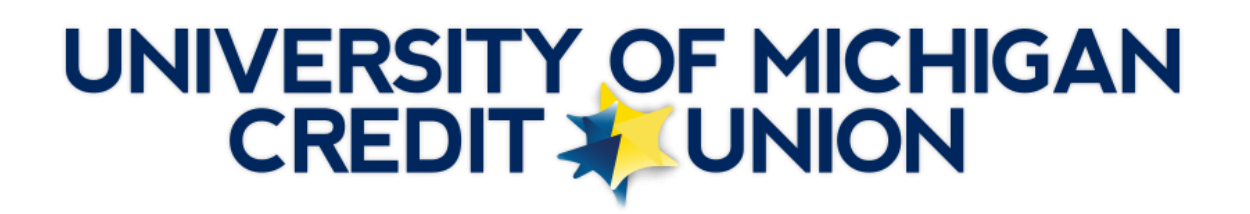

# **Payment Transfer Process via Online Banking**

#### **How to set up online banking to allow the transfer of funds:**

**Step 1:** Log onto online banking.

**Step 2:** To begin the transfer process, click the "Transfers" tab followed by "External Transfers."

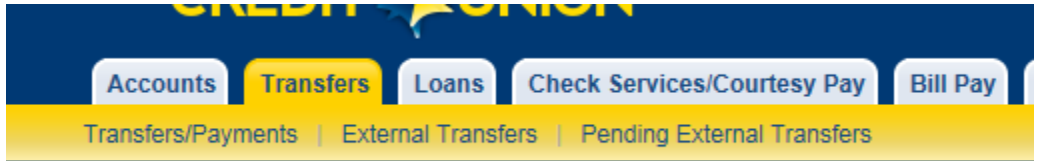

When setting up the first transfer, the only option available is "Add External Account," which will guide you through the setup process.

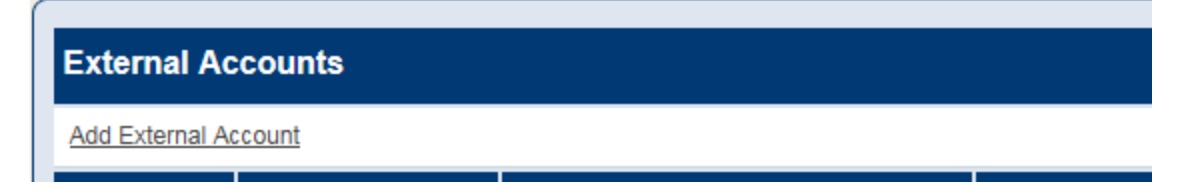

**Step 3:** Next is an Identity Verification process. This requires you to select a preferred method for receiving a verification code (text message, phone call, or email) in order to proceed with the setup process. Select your preferred method of communication and then click "Send Passcode".

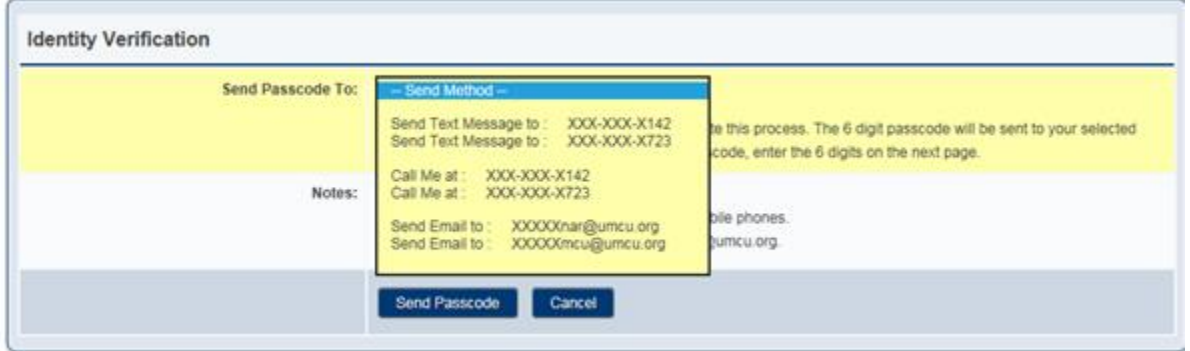

**Step 4:** When you receive the access key from your preferred method of communication, enter it on the next screen and click "Confirm Passcode."

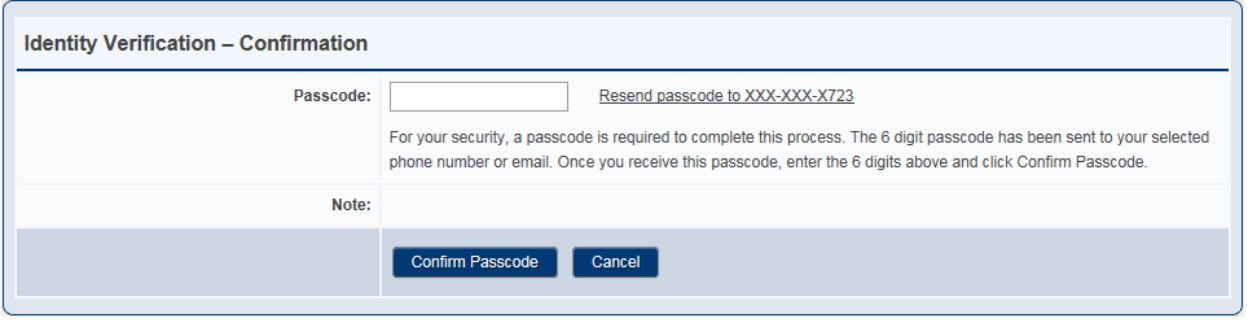

**Step 5:** On the next screen, complete the necessary information about the external account of which you wish to transfer funds in or out. Refer to the image of a check below to assist you with locating the correct information.

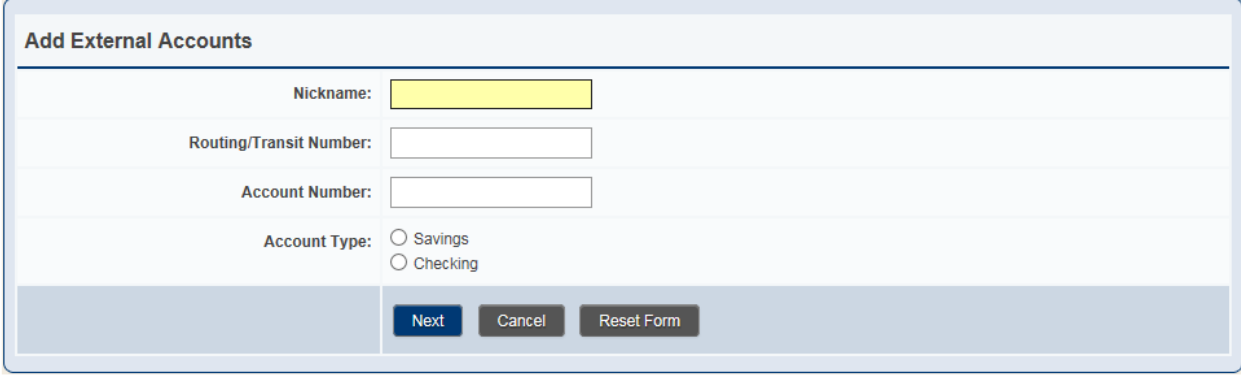

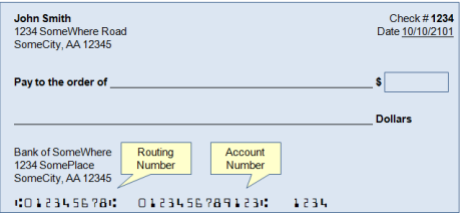

**Step 6:** You will receive preview of the entered information to confirm the accuracy.

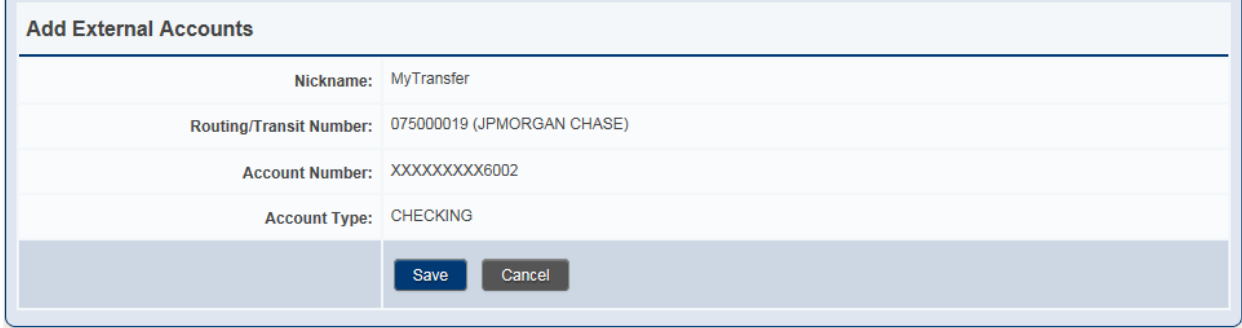

If the information is correct, click the "Save" button. This will take you back to the main External Transfer Page with the new account listed on the screen.

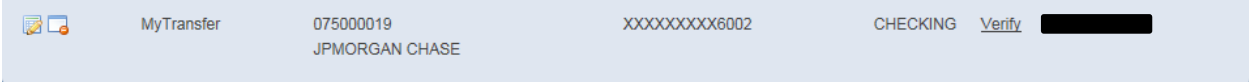

**Step 7:** Before the first transfer can be initiated, the account must be verified. The verification process begins with UMCU making two micro deposits (\$0.02 - \$0.06); this amount is paid for by UMCU) into your account; there is no action necessary on your part for this step to occur. This is typically completed within two business days.

**Step 8:** After two business days, you need to verify the micro deposits were completed at your other financial institution. Log onto online banking, select "External Transfer," and then click the "Verify" tab.

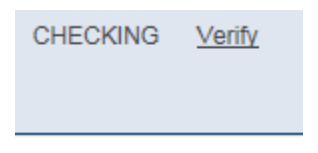

**Step 9:** Enter the amount of the two micro deposits at your other financial institution.

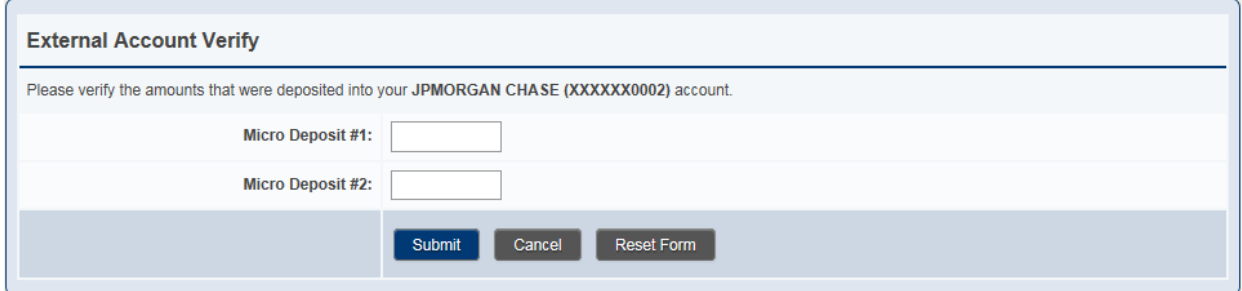

Once the correct amounts are entered, you will receive a message confirming the account was successfully verified. When this occurs, you have successfully set up the external account to be able to process transactions via online banking.

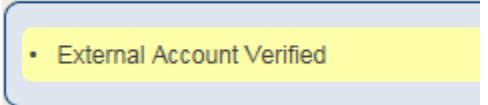

## **How to transfer funds from an external financial institution to your existing UMCU account:**

**Step 1:** Log onto online banking.

**Step 2:** Select "Transfers" followed by "External Transfers." The external accounts list will appear. Find the financial institution you wish to transfer funds to and select "Start Transfer From" on that financial institution.

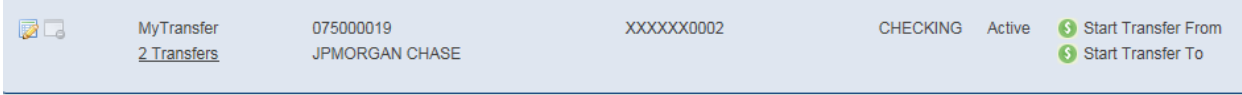

**Step 3:** On the next screen, enter the transfer details (amount of transfer, account, frequency and start/end date as necessary) then click "Next." If you select the incorrect external account, you can utilize the "Swap" link to select a different account.

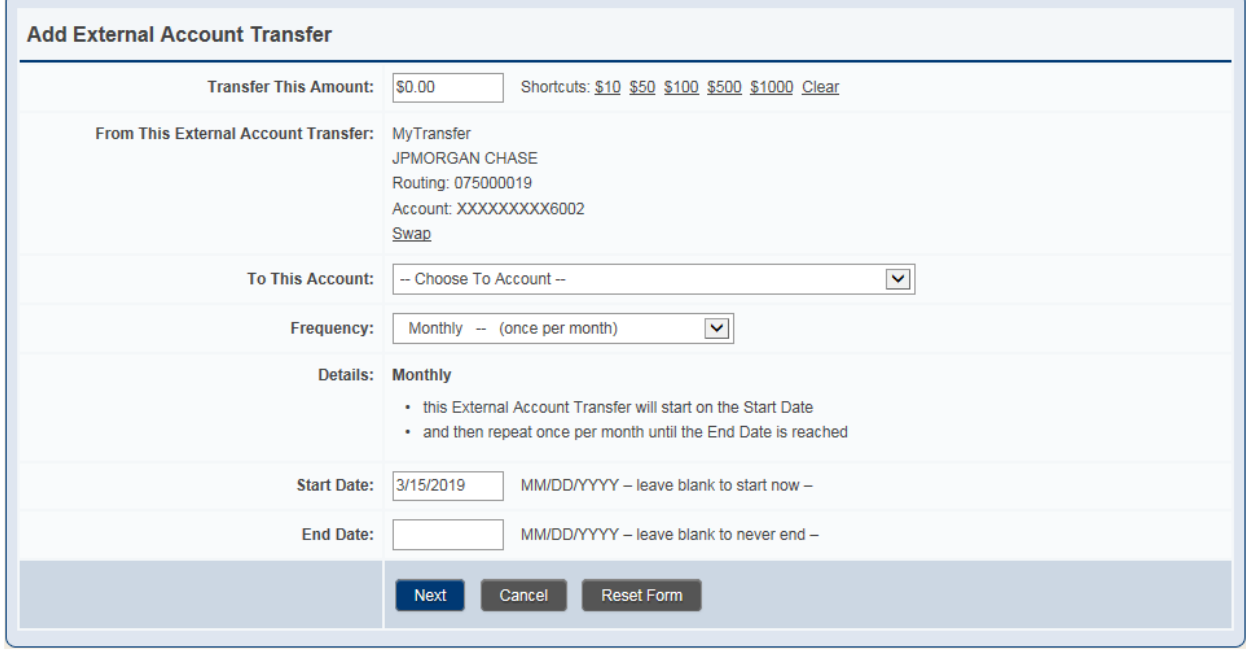

**Step 4:** A confirmation screen will appear showing the details of the transaction. There will be a link to the transfer disclosure form that you must review as part of the setup process. Review the information to ensure it is correct, and then click the "Submit" button.

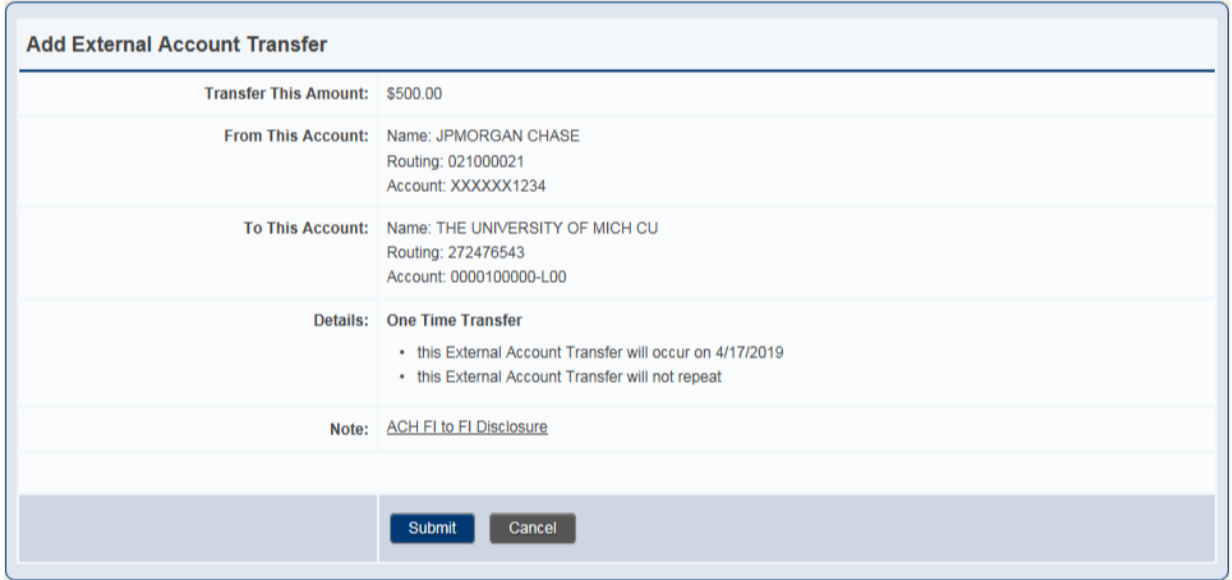

You will receive a confirmation message that the transfer setup was saved and now can be viewed under Pending Transfers.

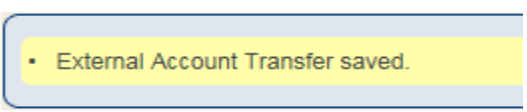

# **How to transfer funds from your existing UMCU account to an external financial institution:**

**Step 1:** Log onto online banking.

**Step 2:** Select "Transfers" followed by "External Transfers." The external accounts list will appear. Find the financial institution you wish to transfer funds to and then select the "Start Transfer To" tab on that financial institution.

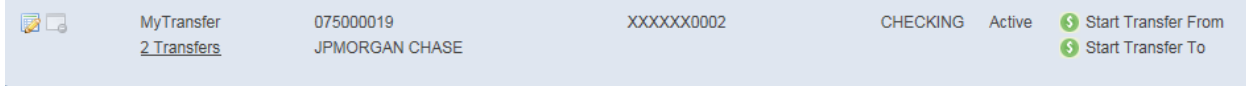

**Step 3:** On the next screen, enter the transfer details (amount of transfer, account, frequency and start/end date as necessary) then click "Next." If you select the incorrect external account, you can utilize the "Swap" link to select a different account.

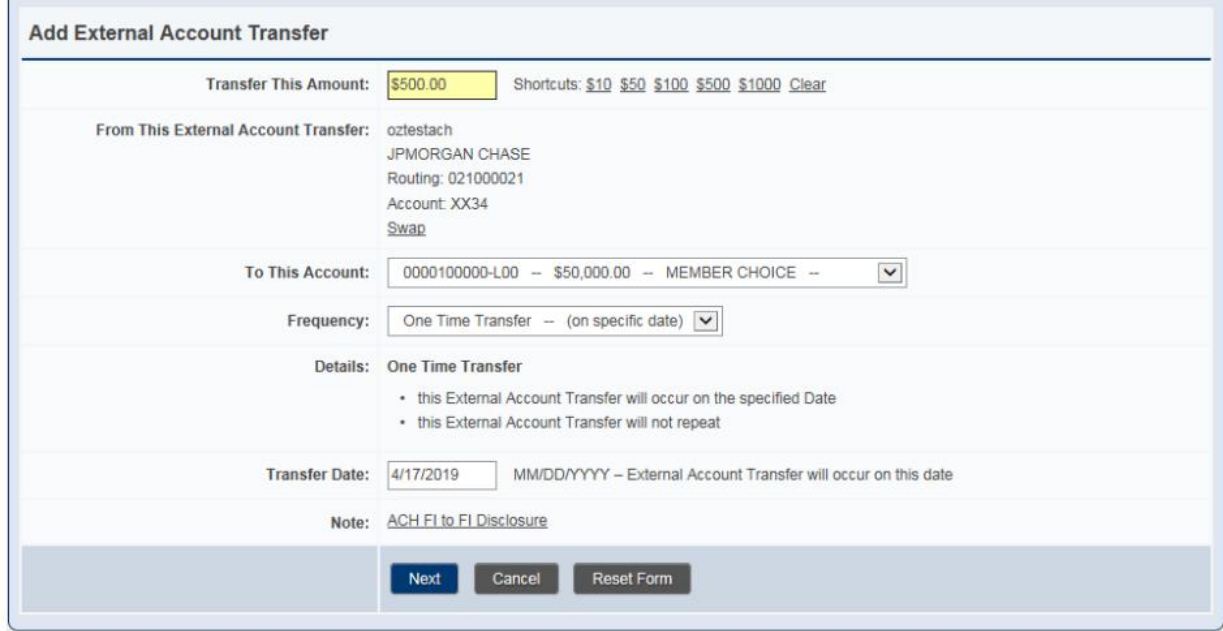

**Step 4:** A confirmation screen will appear with all of the details of the transaction. There will be a link to the transfer disclosure form that you must review as part of the setup process. Review the information and if it is correct, click "Submit."

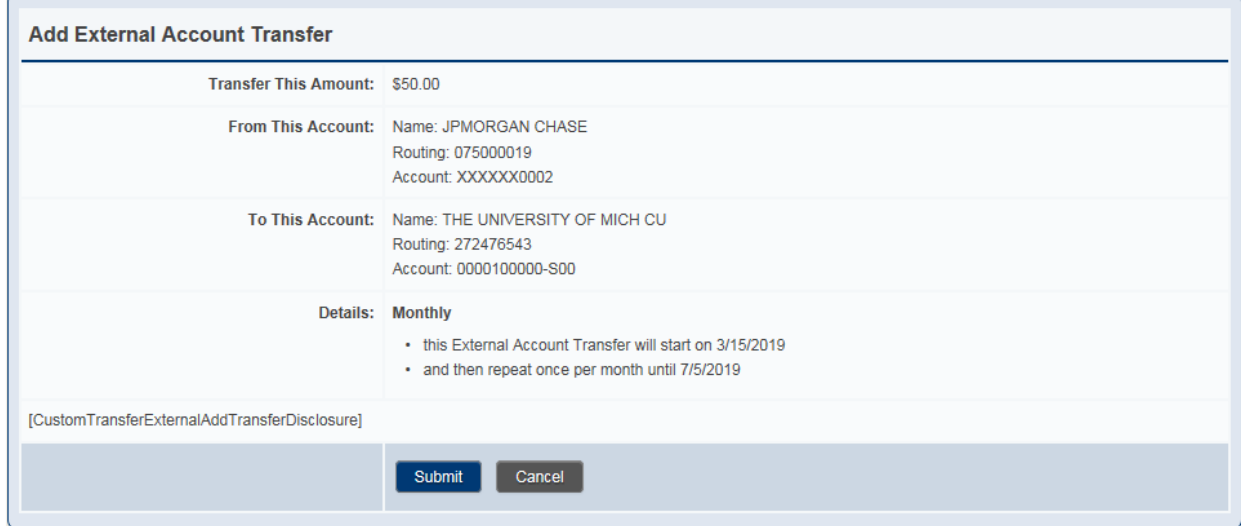

You will receive a confirmation message that the transfer setup was saved and now can be viewed under Pending Transfers.

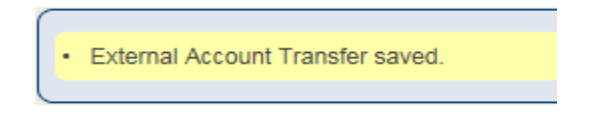

### **How to view your pending transfers:**

**Step 1:** Log onto online banking.

**Step 2:** Select the "Transfers" tab. Next, select the "Pending External Transfers" tab. A list will populate of all pending transfers for you to review.

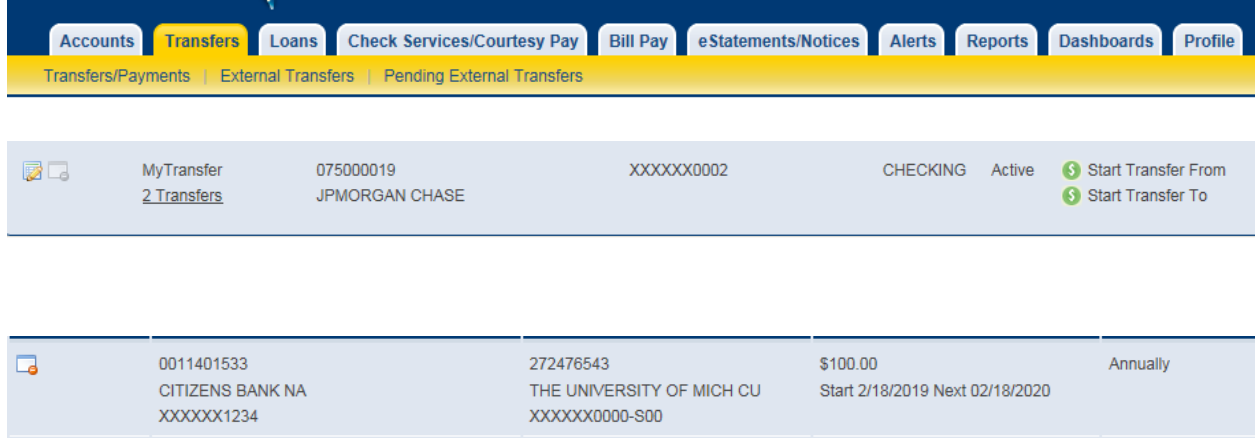

## **How to cancel a pending transfer:**

**Step 1:** Log onto online banking.

**Step 2:** To change the details for a transfer such as date or amount, you will need to delete the transfer then recreate it with the new information. Please note that all transfers are processed each day at 8:30 p.m. and changes cannot be made after that time.

**Step 3:** Select the "Transfers" tab.

**Step 4: Click the "Pending External Transfers" tab.** 

**Step 5:** Select the "Actions" icon on the left next to the transfer that you need to delete. A popup window will appear confirming that you want to delete the transfer. Click "Ok."

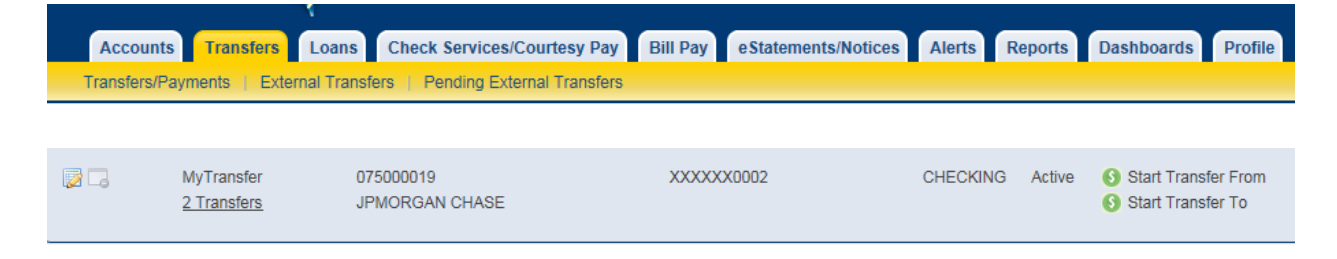

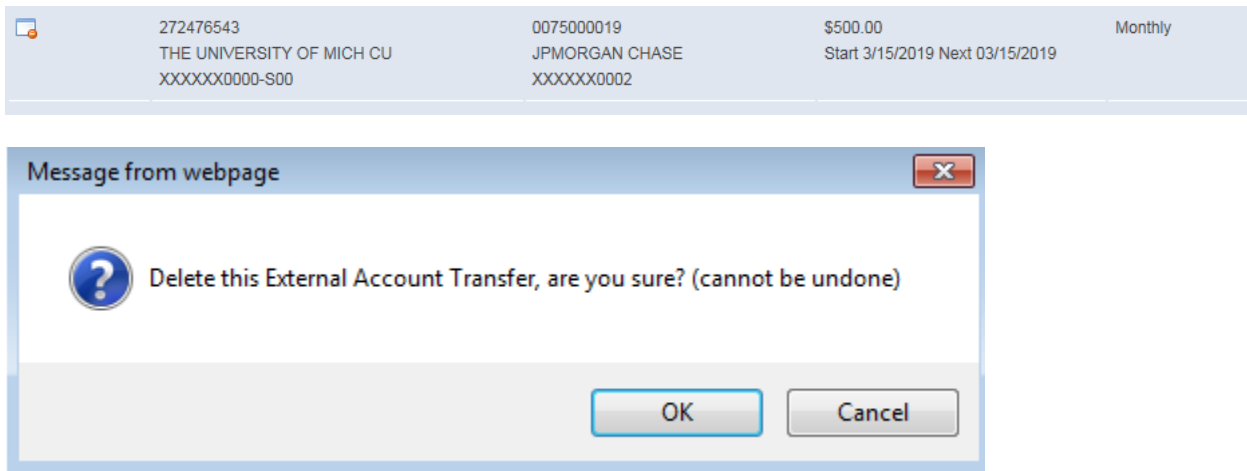

You will return to the Pending External Transfers screen with a confirmation message stating the transfer was removed.

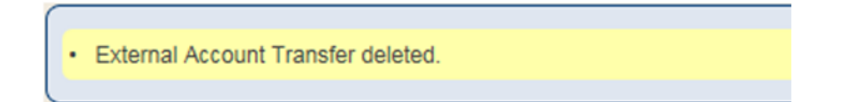